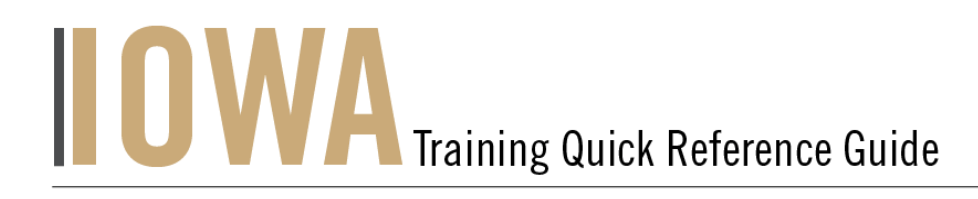

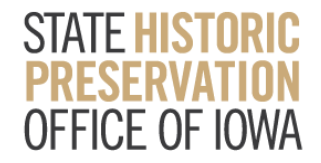

## SECTION 106 PROJECT

You will need to create a Case whenever you would like to submit a **Section 106 Project**.

- 1. First, you will need to navigate to the Community webpage.
	- a. Go to <https://iowaculturecommunity.force.com>

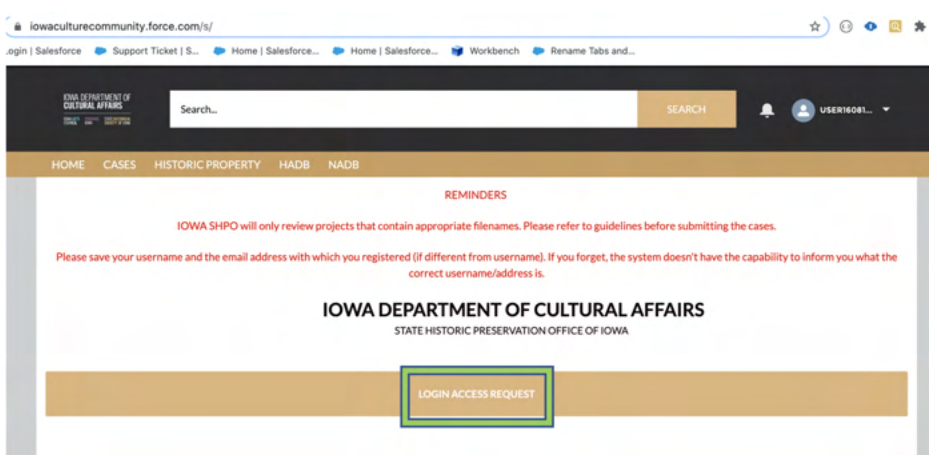

- 2. Click on Login Access Request.
	- a. Please fill the Login Access request form to get access to the community page.
	- b. Please click submit and you will receive an email communication regarding your account from the SHPO Salesforce Team.

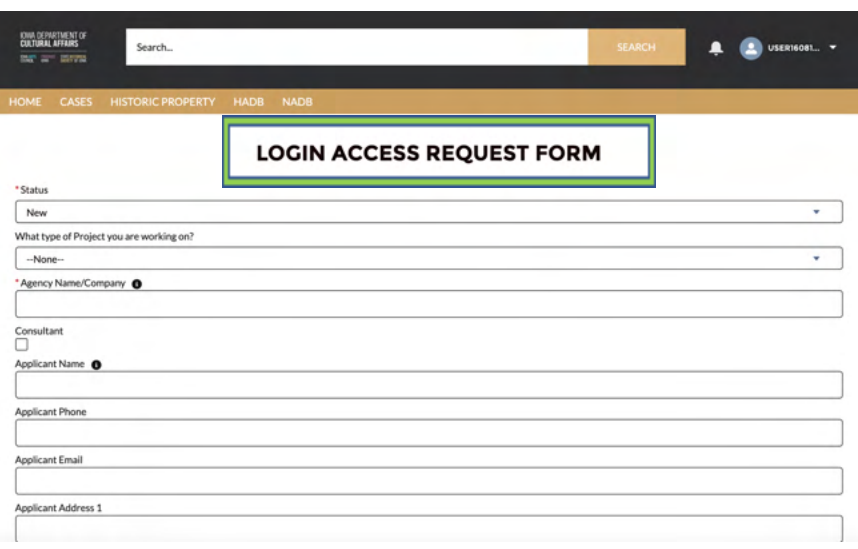

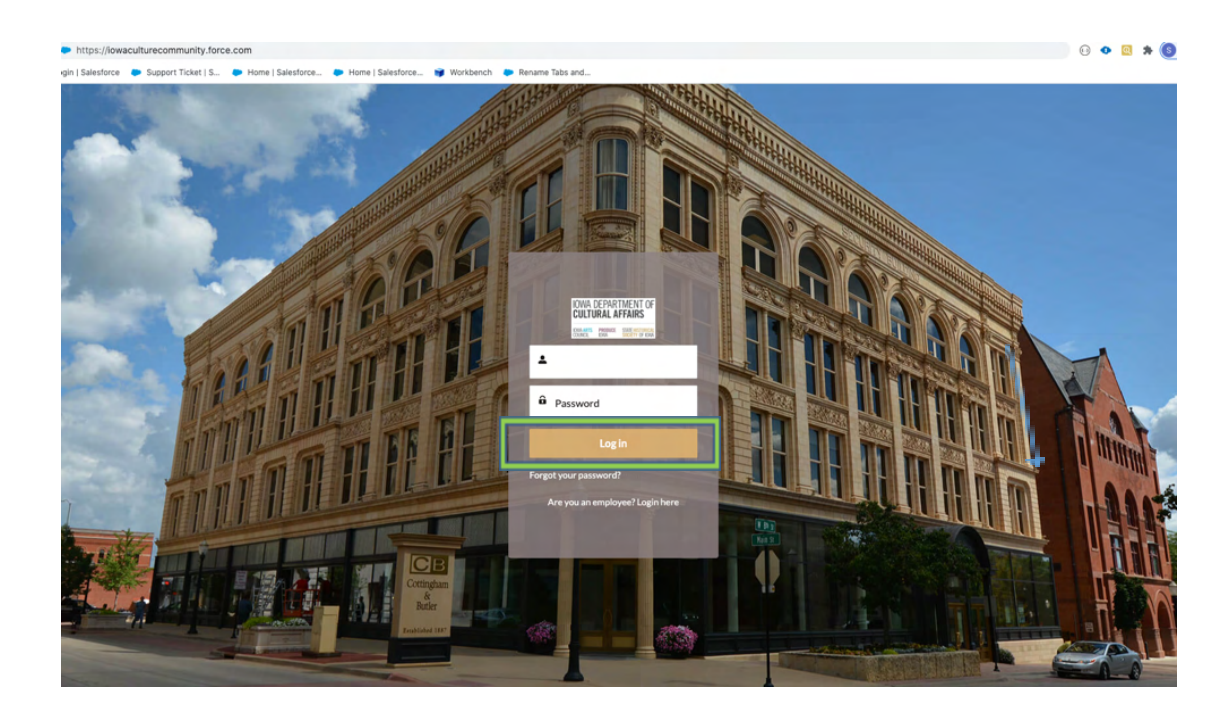

3. Enter the username and password that you have been emailed and click Log in

- 4. Then, you will need to navigate to the **Cases** tab.
	- a. Click on the Tab Launcher
	- b. Select the **Case**

To create a New case click "New"

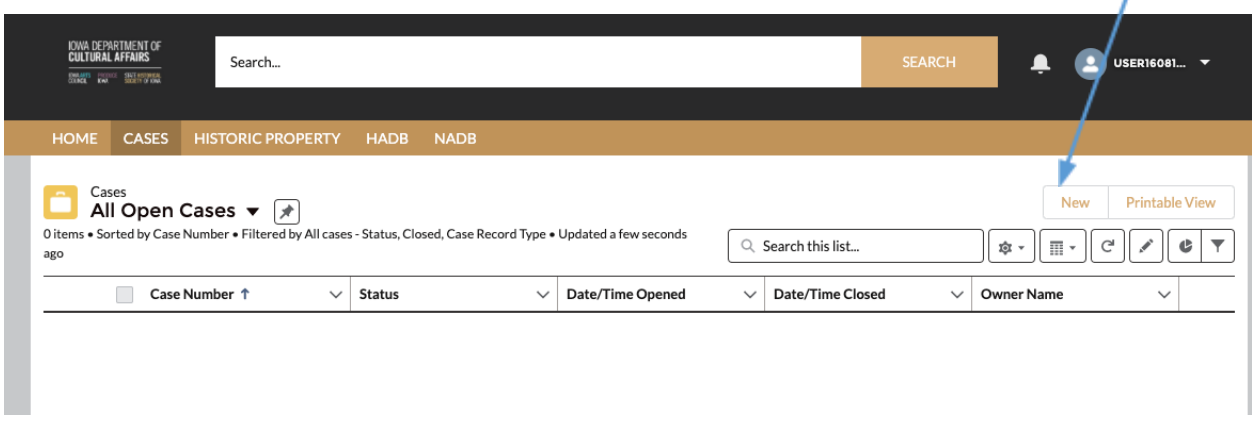

5. In this a list view will be displayed, where you can see previous cases that you have worked on. To create a new Case, click on the "New" button in the upper righthand corner.

STATE HISTORICAL PRESERVATION OFFICE OF IOWA | 3rd Floor East | 600 E. Locust St. | Des Moines, IA 50319 | (515) 281-5111 | iowaculture.gov

- 6. Once you have clicked "New", you will be prompted to choose the Case Record Type, which indicates which type of Case you are creating.
	- a. Click on **Section 106 Project**
	- b. Click **Next**

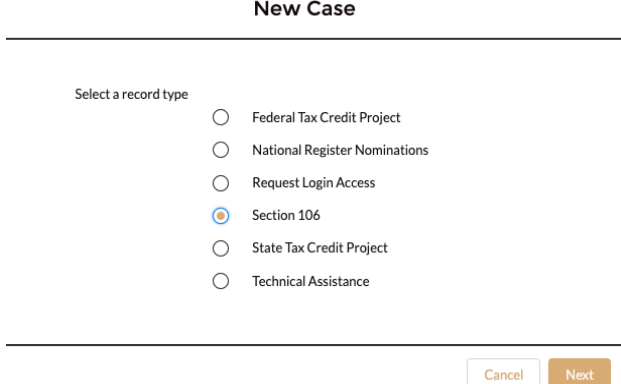

- 7. You should be presented with the screen with fields to enter all the details about the new project you are creating.
	- a. Any fields with a red asterisk next to them must be filled out before you can create a new Case.
- 8. Once all the fields are filled click Save under the Section 106 Project.

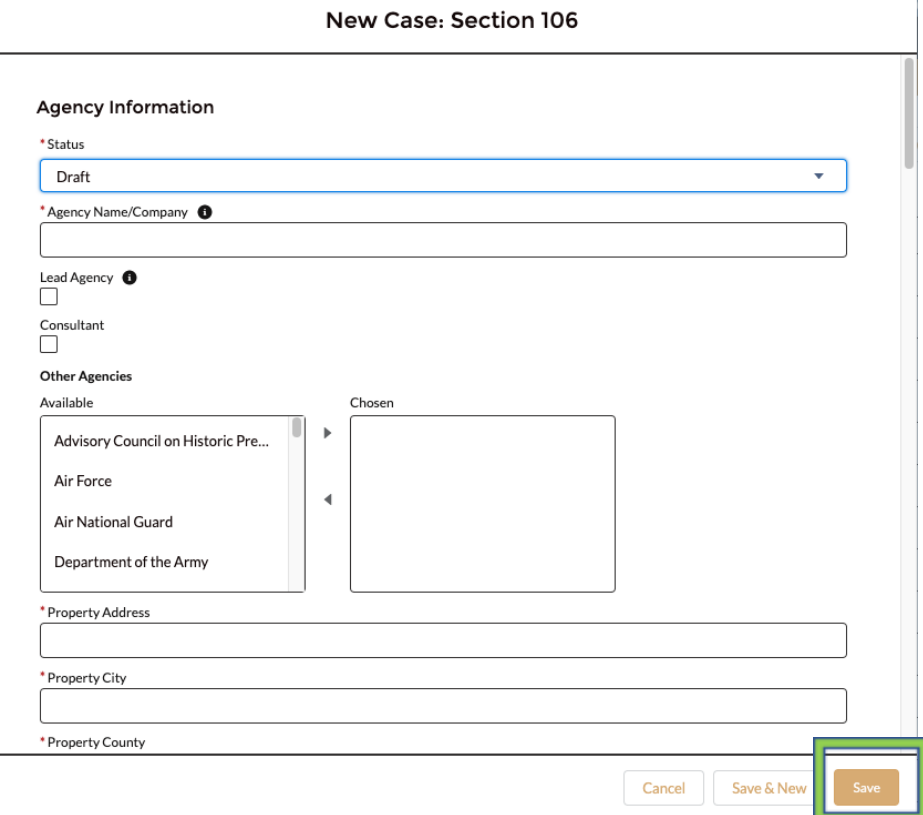

STATE HISTORICAL PRESERVATION OFFICE OF IOWA | 3rd Floor East | 600 E. Locust St. | Des Moines, IA 50319 | (515) 281-5111 | iowaculture.gov

9. **Case is saved and Case # generated.**

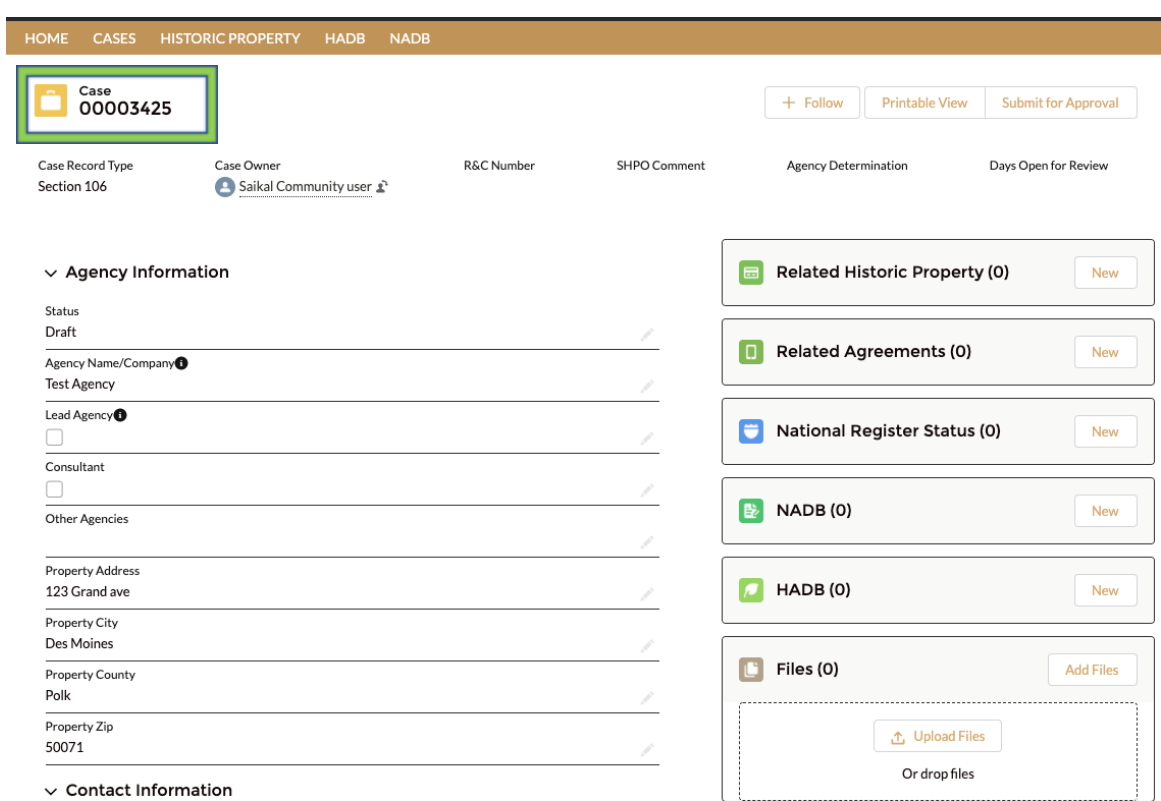

- 10. If a **Historic Property** is involved in the project (Related Historic Property), you will need to search for and relate an existing historic property record or create a new historic property record.
	- a. Relate a Historic Property to your case by clicking New.
	- b. **Search Historic Properties** records for the property involved in your project. \*User will be able to Search for Historic Properties in Search this list.
- 11. Create a New **NADB** Form (if you have a new archaeological survey to submit) by clicking New.
- 12. Create a New HADB Form (if you have a new architectural survey to submit) by clicking New.
	- a. User will be able to **Upload Files**

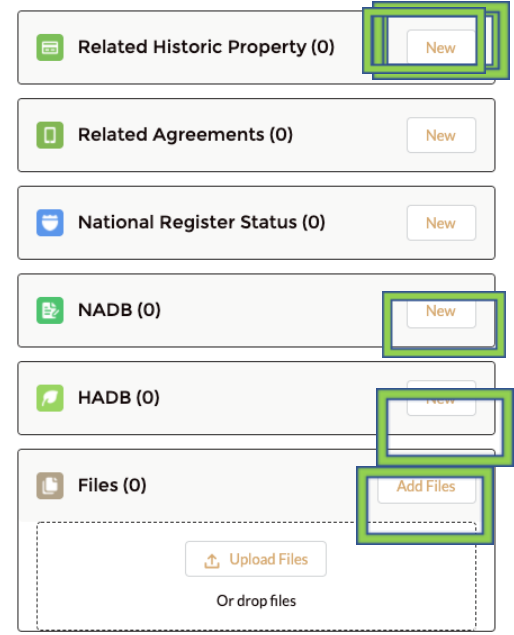

13. Users can relate multiple **Historic Properties** and Search for related Historic Properties to the particular case under Related **Historic Property** Tab and Click **Save**. By doing this, we are making sure that your project information stays connected to the historic properties involved in your project.

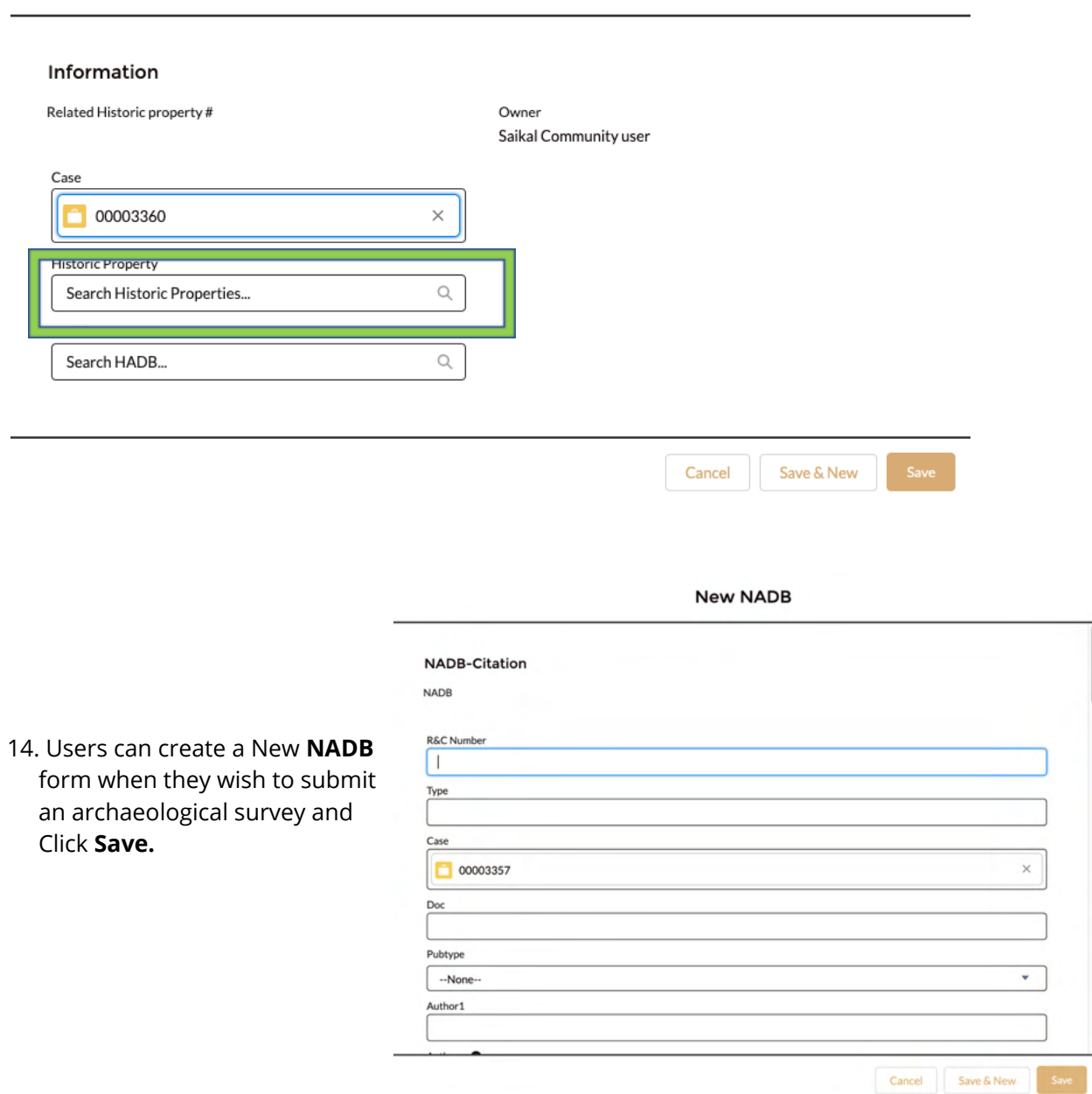

## **New Related Historic Property**

15. Users can create New HADB form when they wish to submit a new architectural survey and Click Save

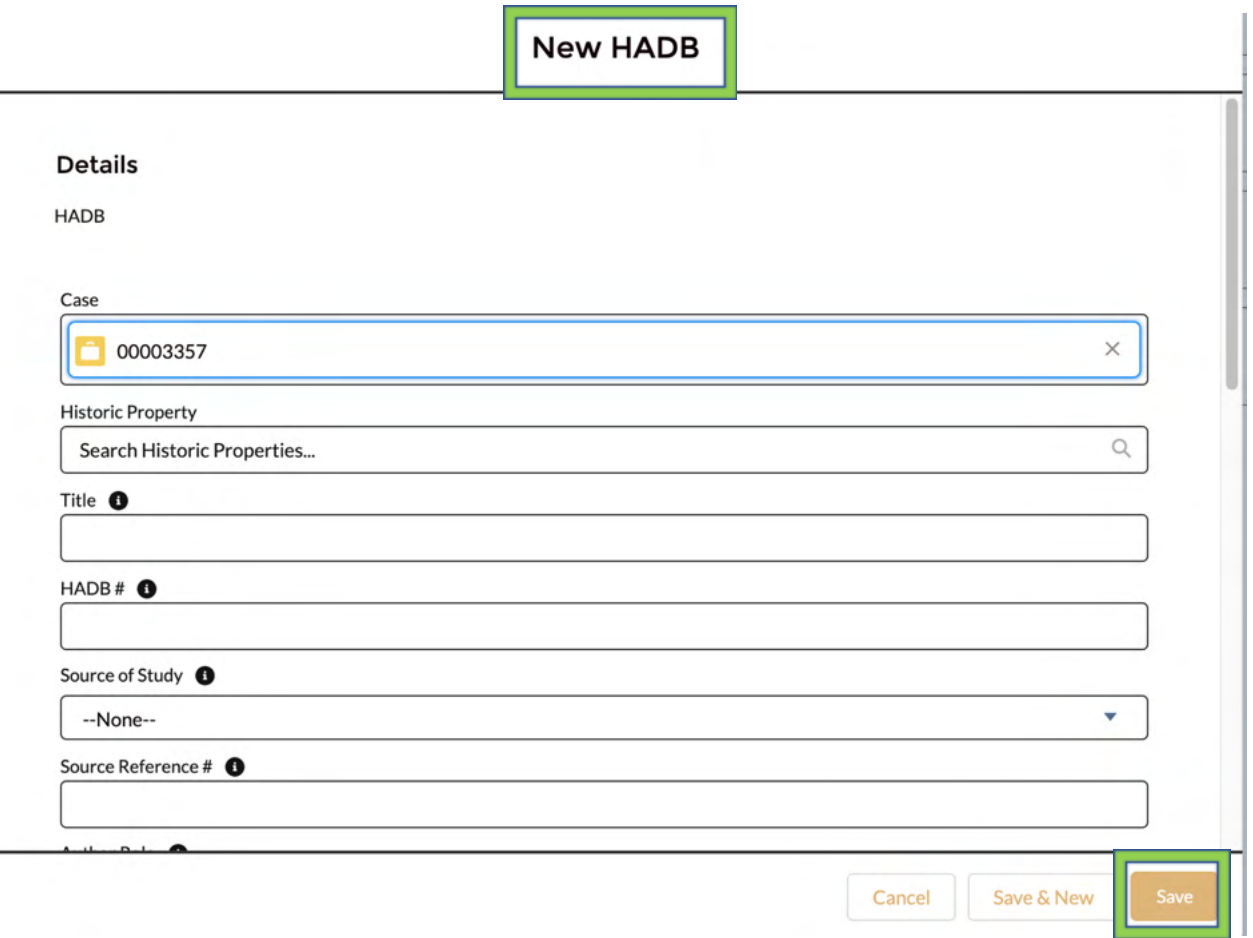

16. User will be able to Upload Files about their projects. These files could include a cover letter, project description, plans, reports, and shapefiles.

KB Click Upload Files on the right side on the Attachments section of the case page

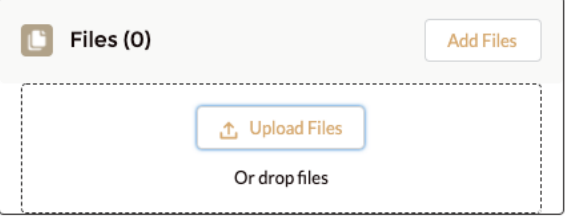

- 17. Once all the fields appropriate fields are completed (and saved) and all required Forms (NADB/HADB/Historic Property) attached:
- a. Please Click Submit for Approval Tab.

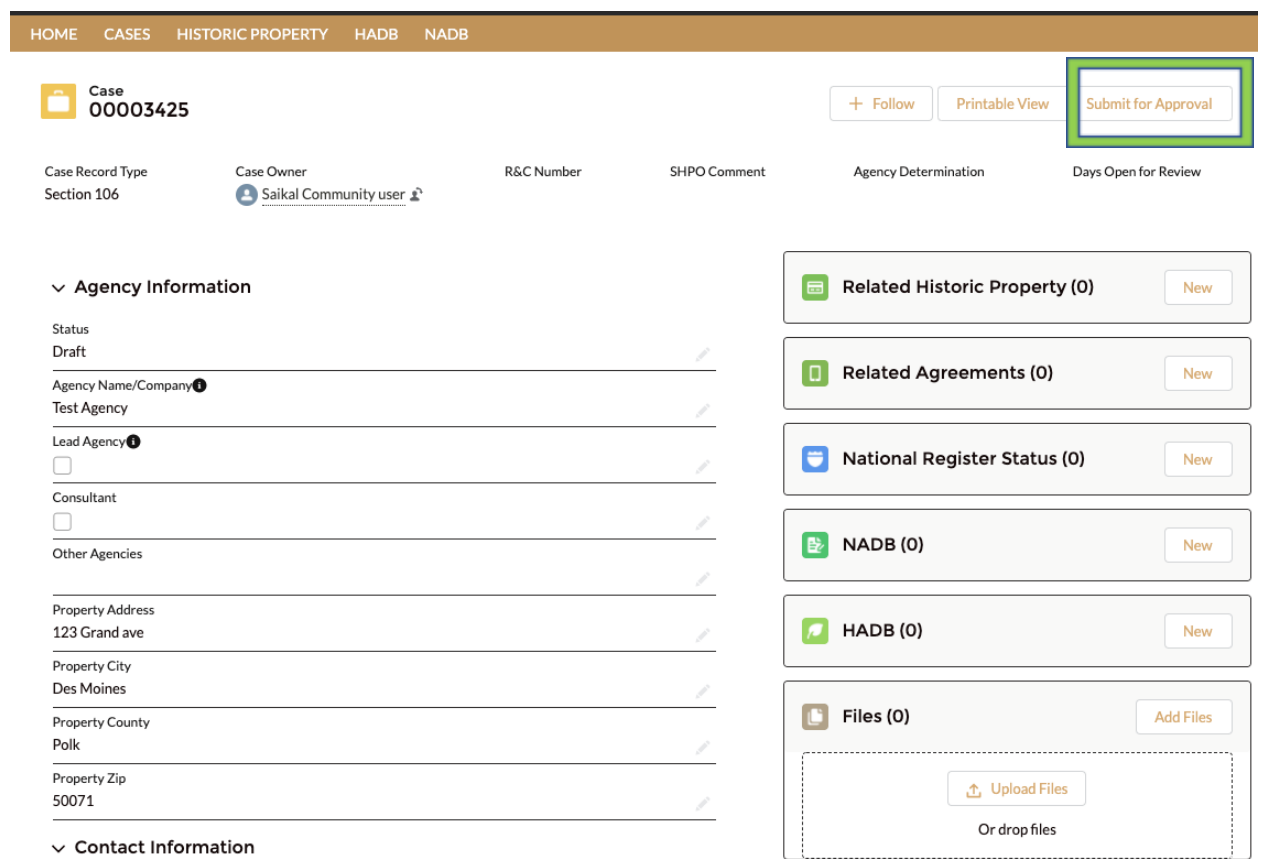